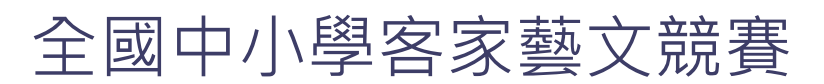

系統操作使用說明(學校報名)

環友科技 [www.utk.com.tw](http://www.utk.com.tw/)

# 全國中小學客家藝文競賽

## **登入系統**

- 一、開啟瀏覽器 輸入網址 <http://school.hakka.gov.tw/>
- 二、點選[全國中小學 客家藝文競賽系統]

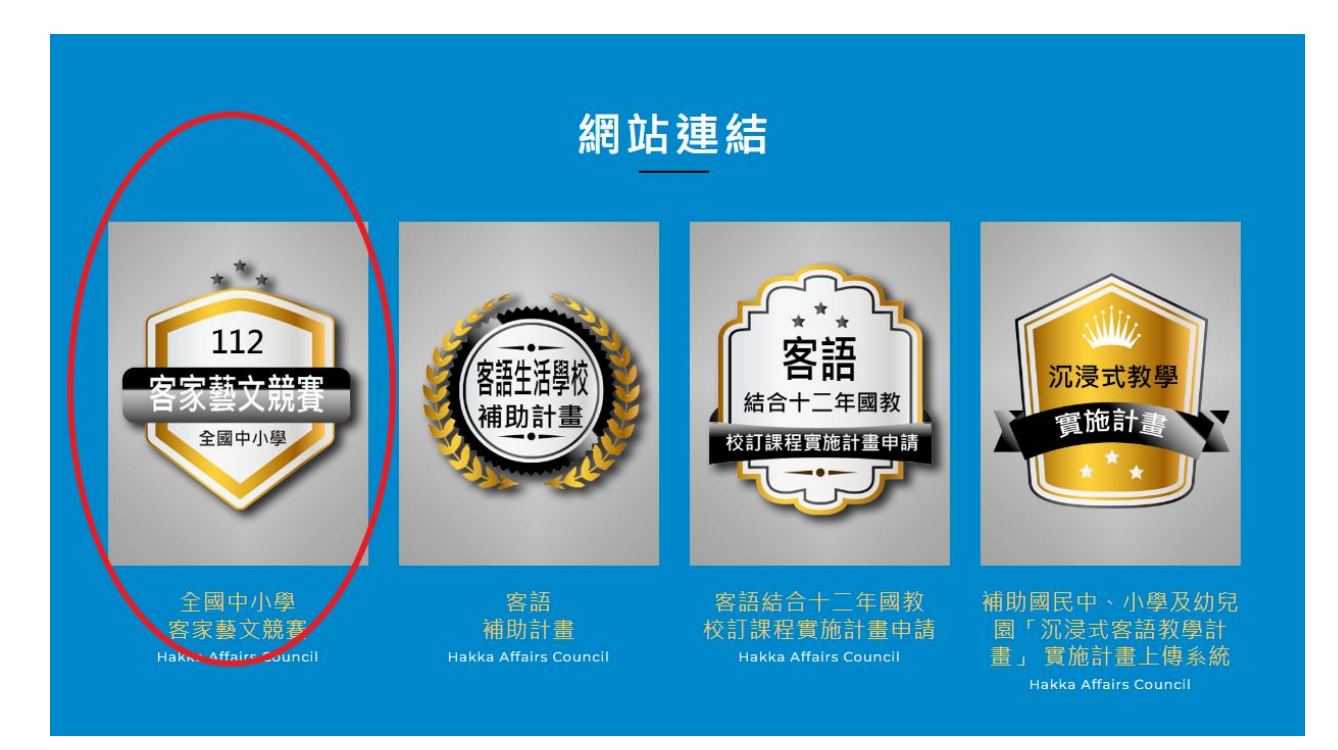

三、 選擇比賽分區

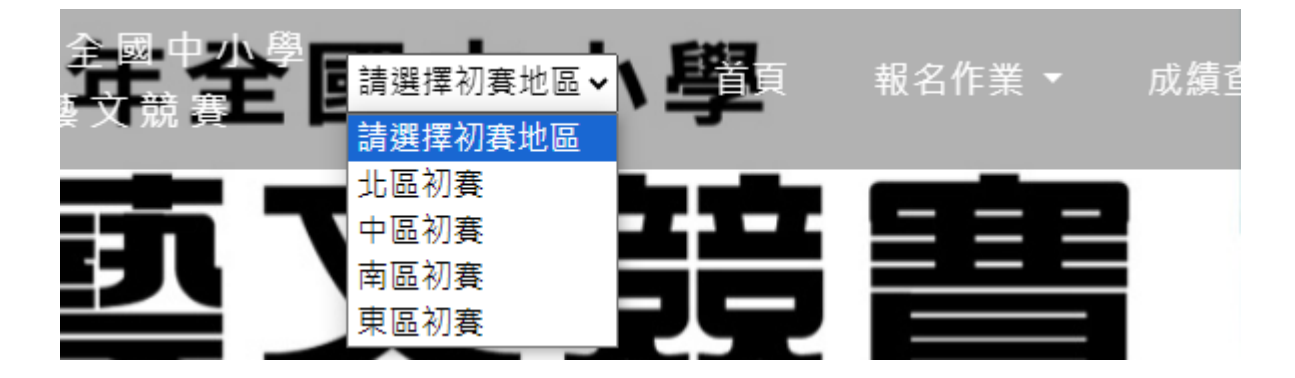

使用下拉選單或是點選分區圖案

各區初賽 北區 東區 南區 中區 初賽網站

四、 點選上方的報名作業的「網路報名」或是「登入」

第一卷 **THE AREA** 1940 (網路報名 Q&A 登入 成績查詢 客語生活學校 下載專區

#### 五、 輸入帳號密碼,然後按下「登入」按鈕

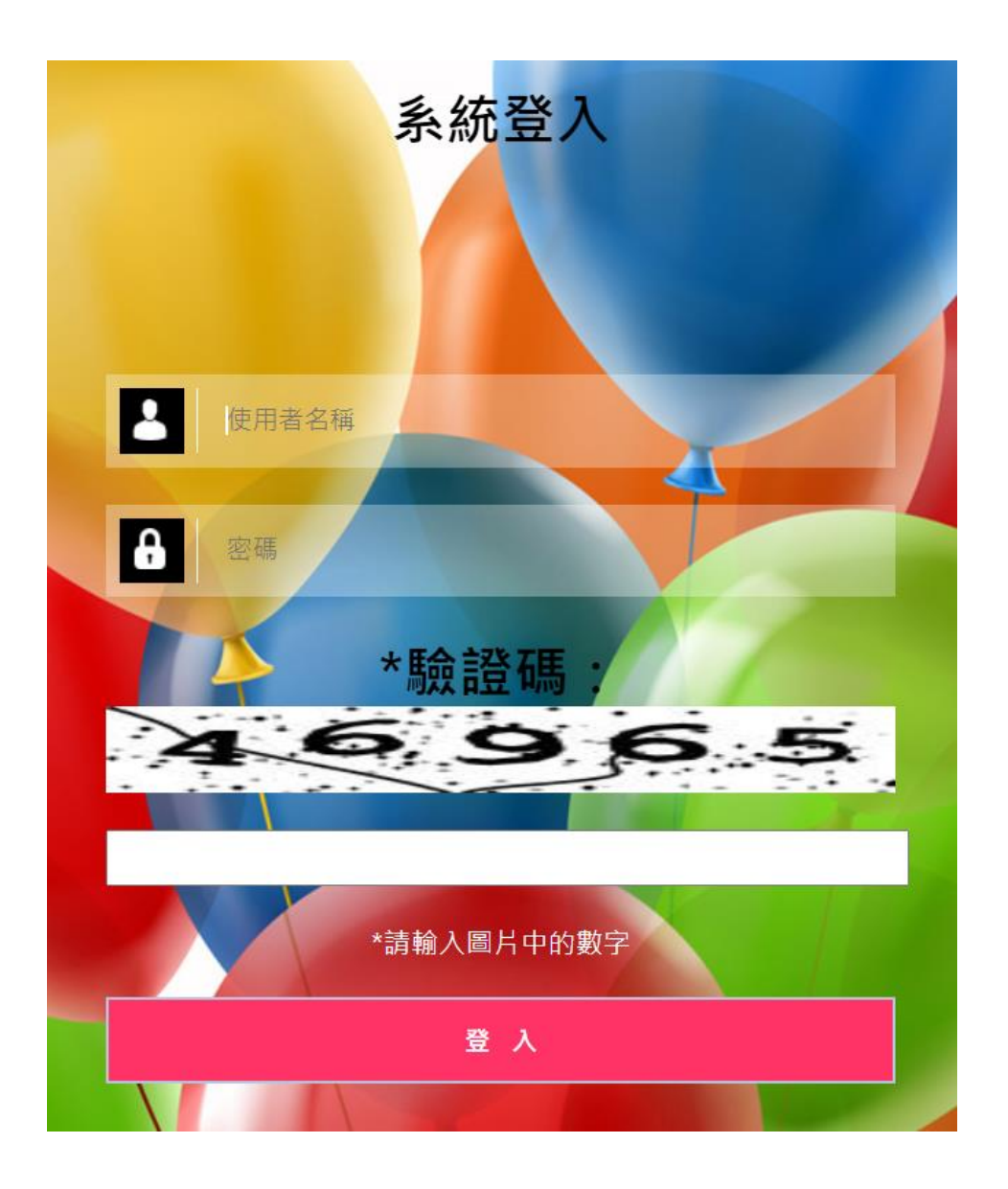

六、 登入完成~

# **系統操作**

### a. 畫面說明

報名教學 常見問題

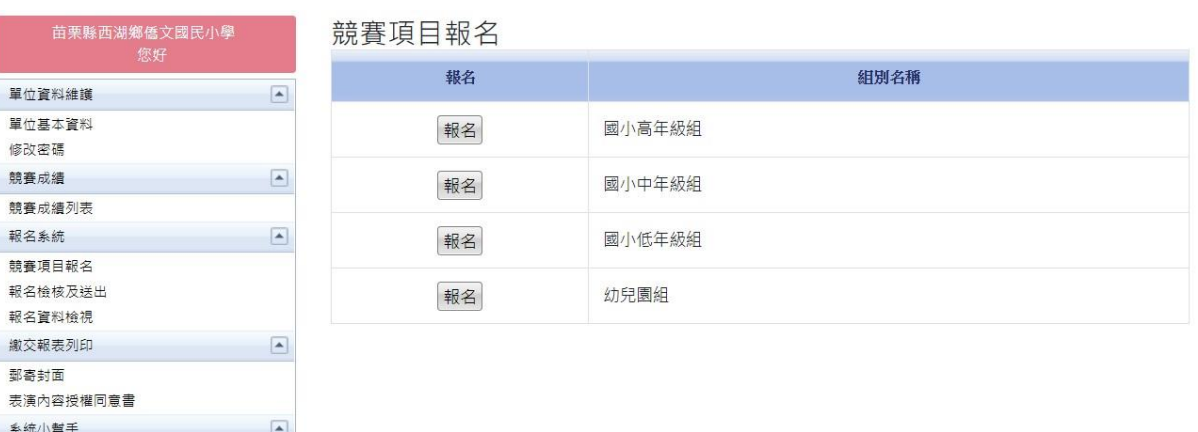

- 登入狀態列:顯示登入者的狀態
- 功能列:所有登入帳號的功能列表
- 主內容頁:顯示相關功能的資料

### b. 更改密碼

如果想要更改密碼,按下修改密碼

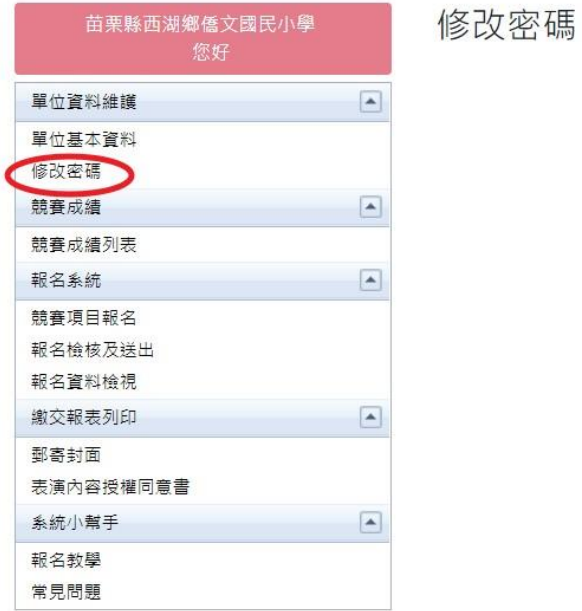

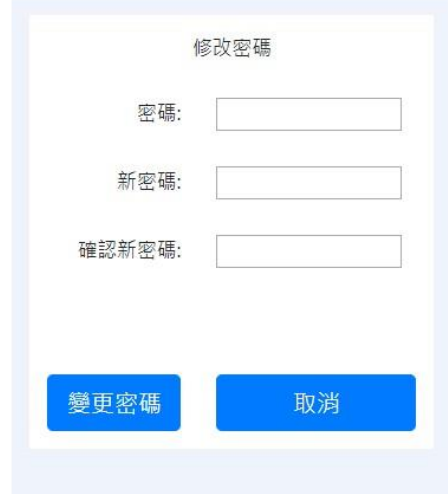

#### 輸入舊密碼與新密碼

成功變更後會出現以下畫面。

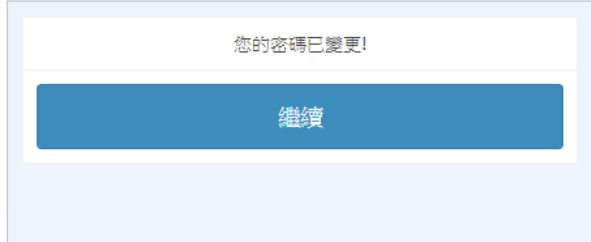

÷

### c. 單位基本資料

點選左方「單位基本資料」按鈕

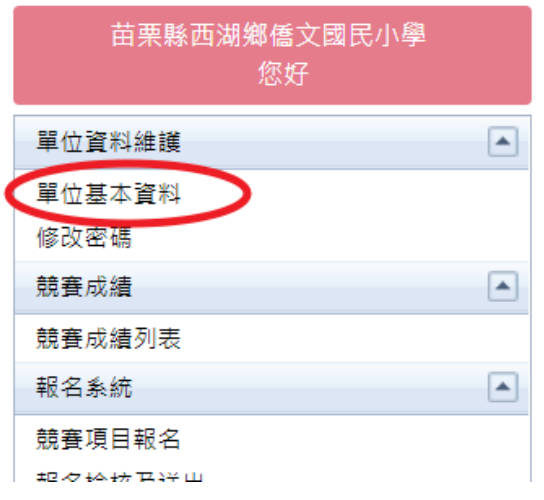

依照畫面所需欄位一一填寫,按下儲存即可。

單位基本資料

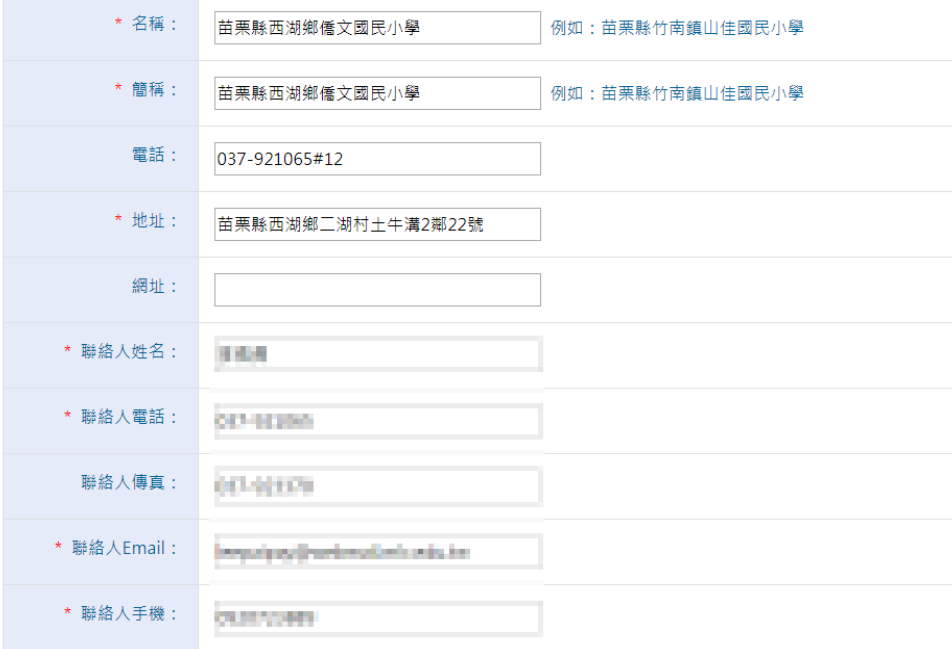

### d. 競賽項目報名

一、點選左方「競賽項目報名」

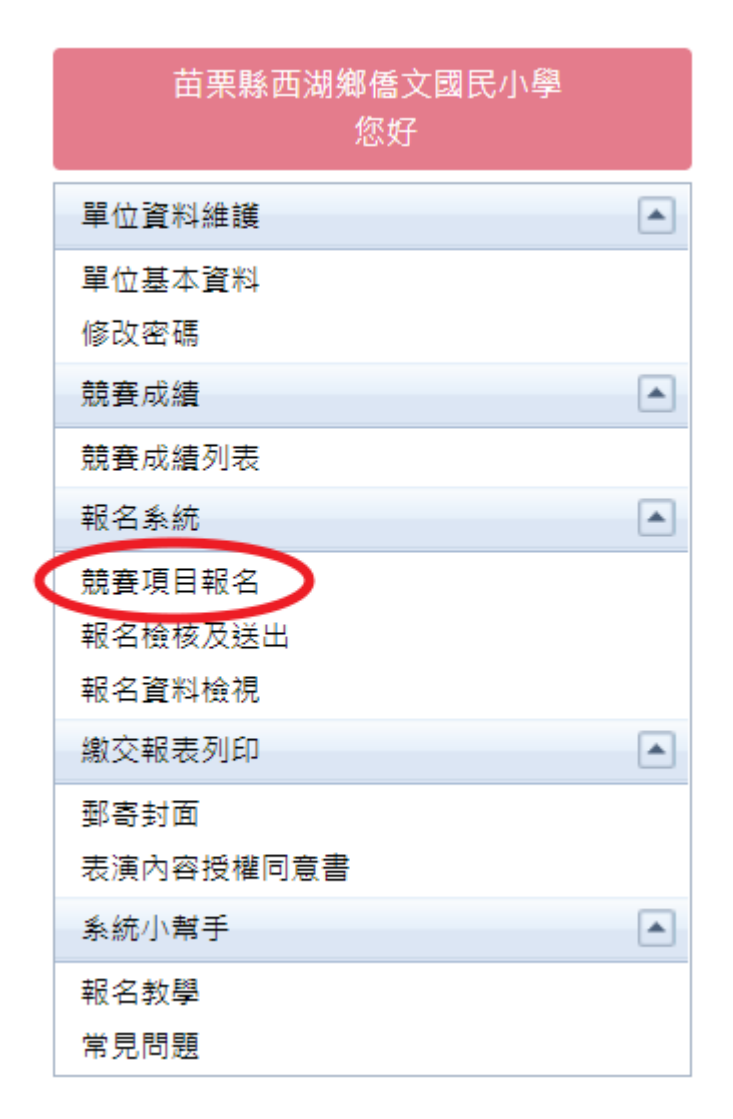

二、接下來會出現項目的列表,尋找到您要報名的項目

三、按下左方報名按鈕。

 $7^{\circ}$ 

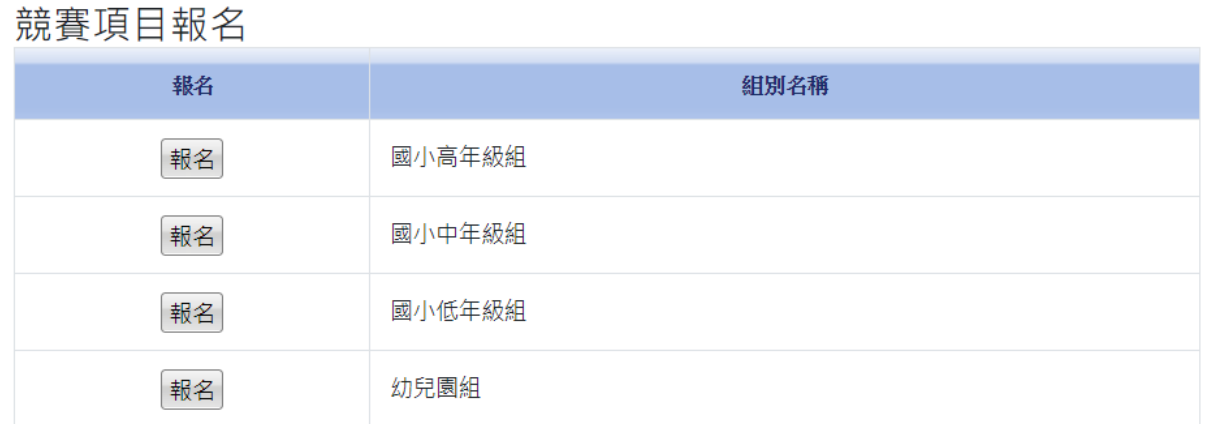

### 四、然後會出現該項目的報名相關資訊

國小低年級組 分項

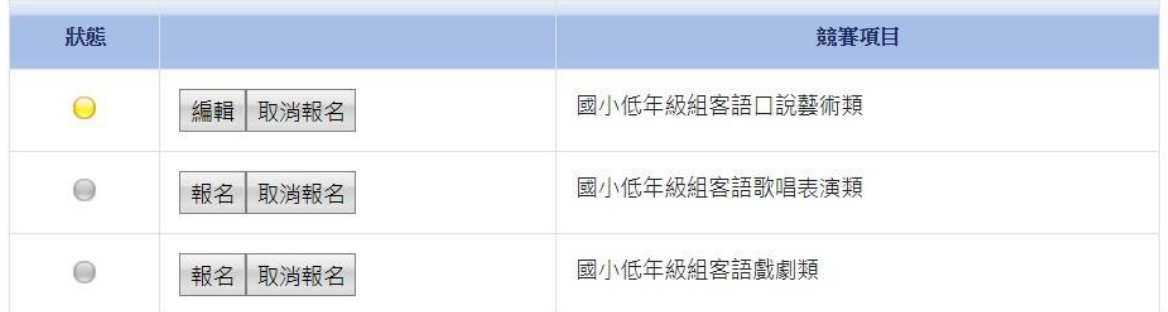

回上一層

÷

### 五、然後依序填入相關欄位資料

#### 報名 國中組客語口說藝術類

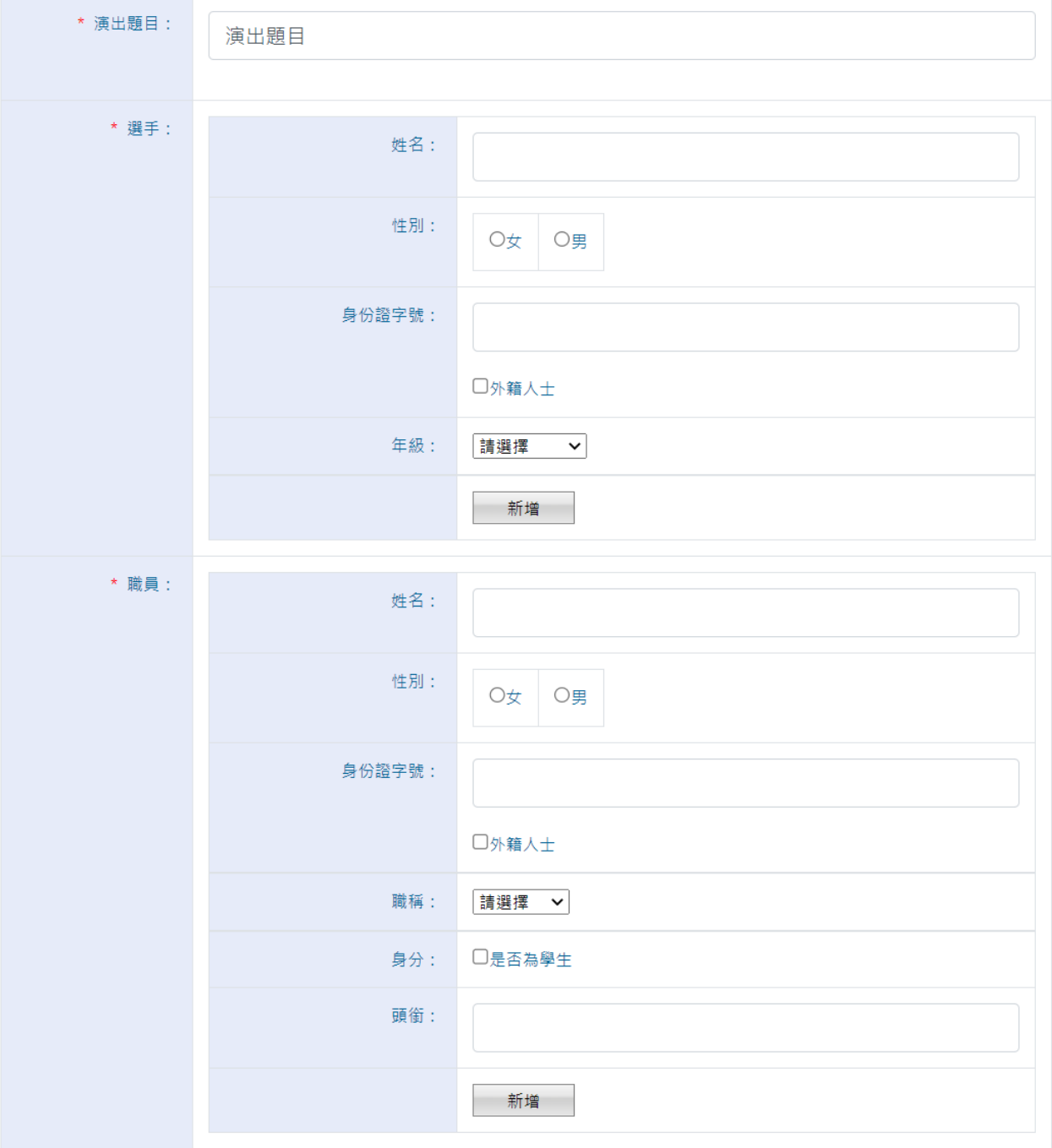

9

÷

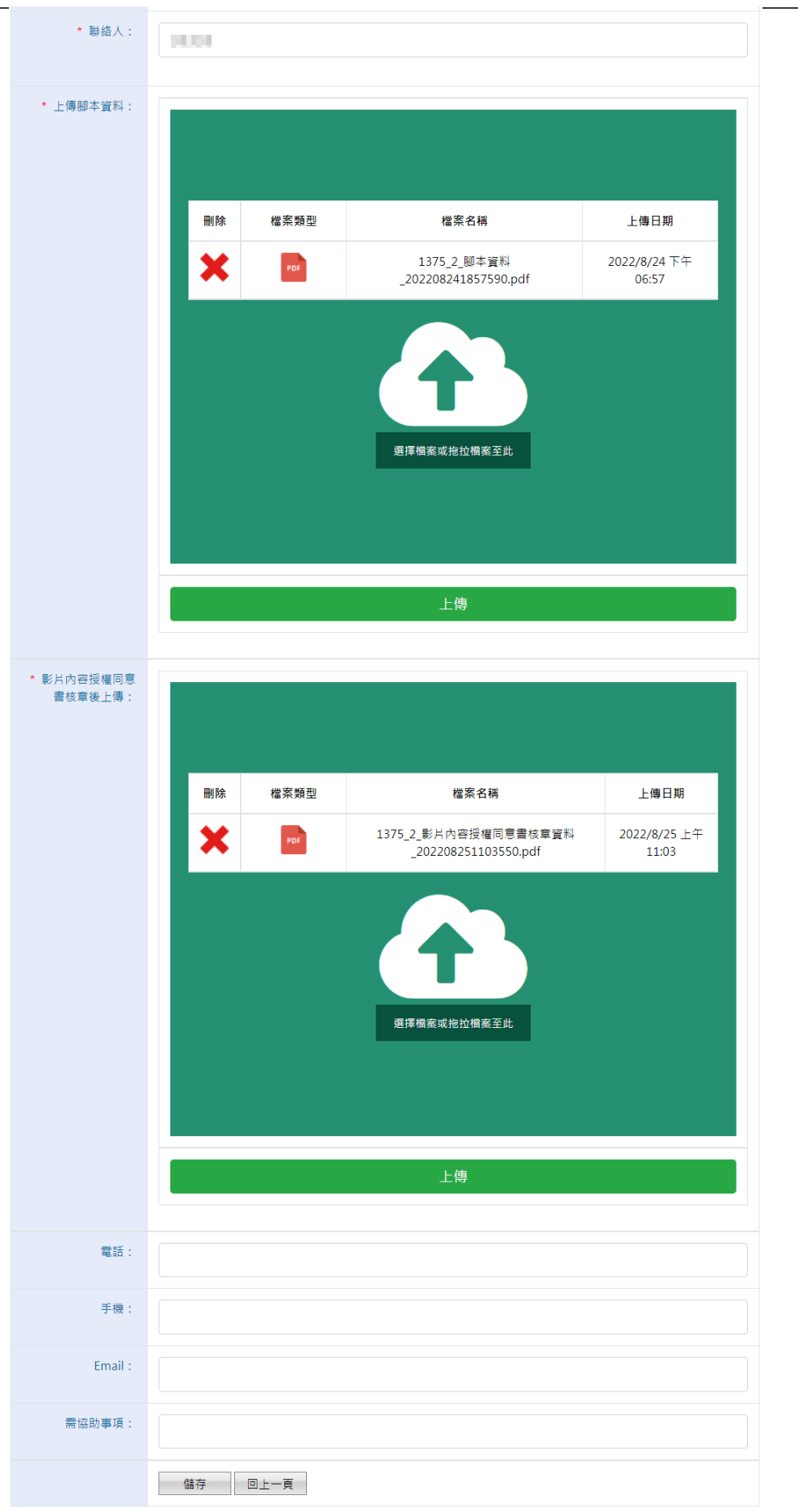

六、所有欄位填寫輸入完成,按下儲存即可。

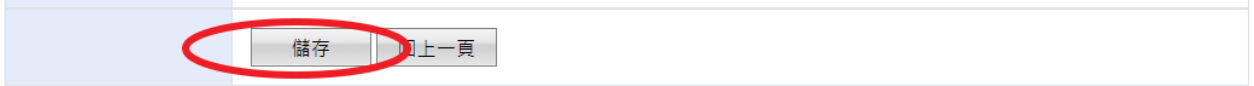

<u> Andrew Maria (1989)</u><br>1900 - Carl Britain, politik fizikar (h. 1900)

### e.報名檢核

點選報名檢核按鈕,會出現貴單位報名的狀態檢察,若有項目有問題,請作修正。

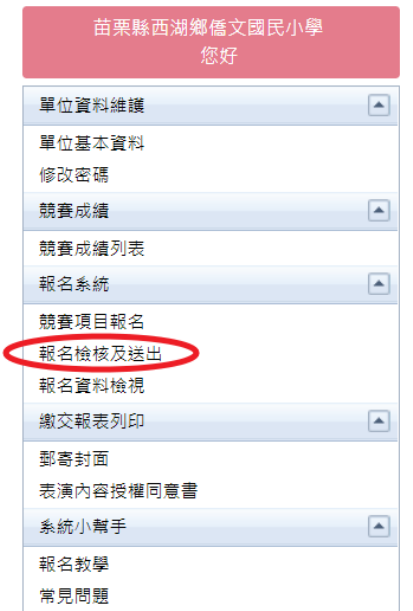

報名資料檢核

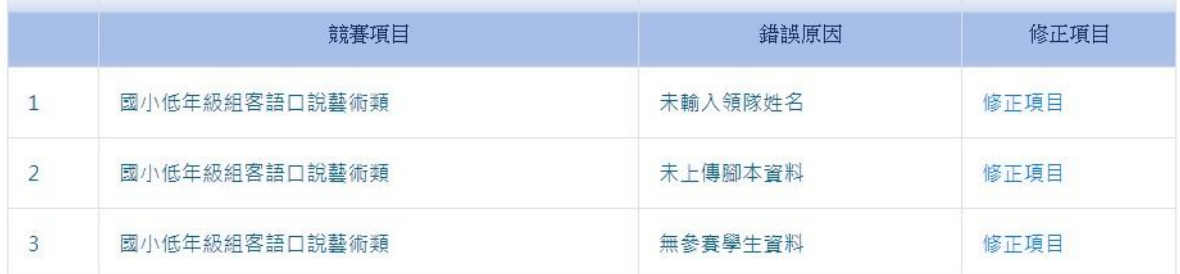

貴單位仍有項目未通過,請修正相關報名資料,然後再按下方按鈕送出報名資料至大會。謝 謝~

接著請依序修正未填寫完整的資料,或是錯誤資料。再回到本頁檢核。

#### 若所有資料都檢核通過

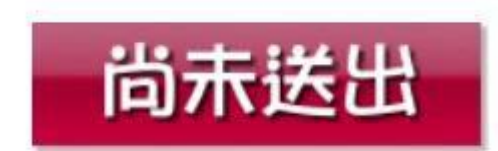

按下「送出資料」按鈕,即完成報名。(報名資料送出後將無法更改)

感謝您使用本系統,如有任何問題或建議,歡迎與我們聯絡。

環友科技股份有限公司

<http://www.utk.com.tw/>

tel:02-87922885-829

fax:02-87920085